# **Transferring An Asset**

Use this procedure to transfer assets to a different assigned employee or storage/use location.

Perform this procedure when assignment information changes to maintain an accurate asset inventory.

#### **PURPOSE TRIGGER ASSISTANCE**

If you need assistance, please report your issue to the Self Service Help Desk:

 http://it.wvu.edu/support/service -desk/selfservice

#### **P R OC ED U RE**

#### **Prerequisites**

Each department of West Virginia University, including regional campuses, retain the responsibility of managing capital equipment utilized by their units.

#### *Capital equipment* is:

- an item (single unit) of non-consumable tangible personal property,
- having a normal useful life of one year or more, and
- a total acquisition cost, or fair market value if donated, of \$5,000 or greater.

Transfer updates on the MAP system are performed by the EBO Fixed Asset system user (the preparer) from the department accepting the transfer. If the equipment was purchased with funds from a grant, the preparer must check the grant's regulatory requirements before performing the transfer.

### **From the MAP Home Page**

- **1.** Under the *Main Menu*, click on the *WVU FA Update* folder.
- **2.** Click on *Asset Workbench.* The *Find Assets* screen will open in a new window.

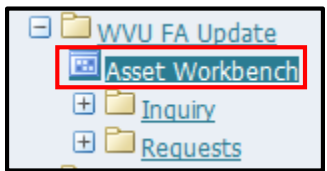

If you receive a message that states "The application's digital signature cannot be verified," click *Run*.

# **Find Assets**

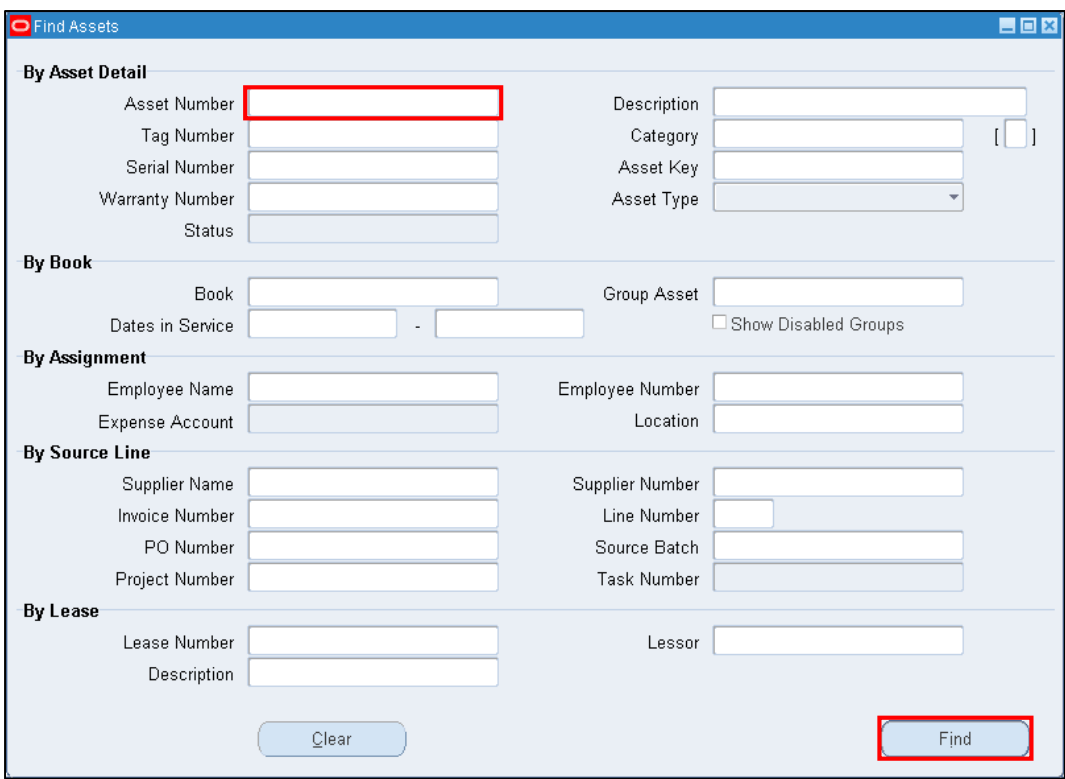

**3.** As required, complete/review the following field.

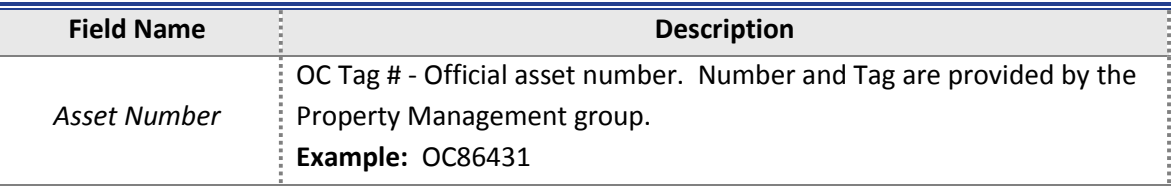

**4.** Click *Find* to view the assets which match your search.

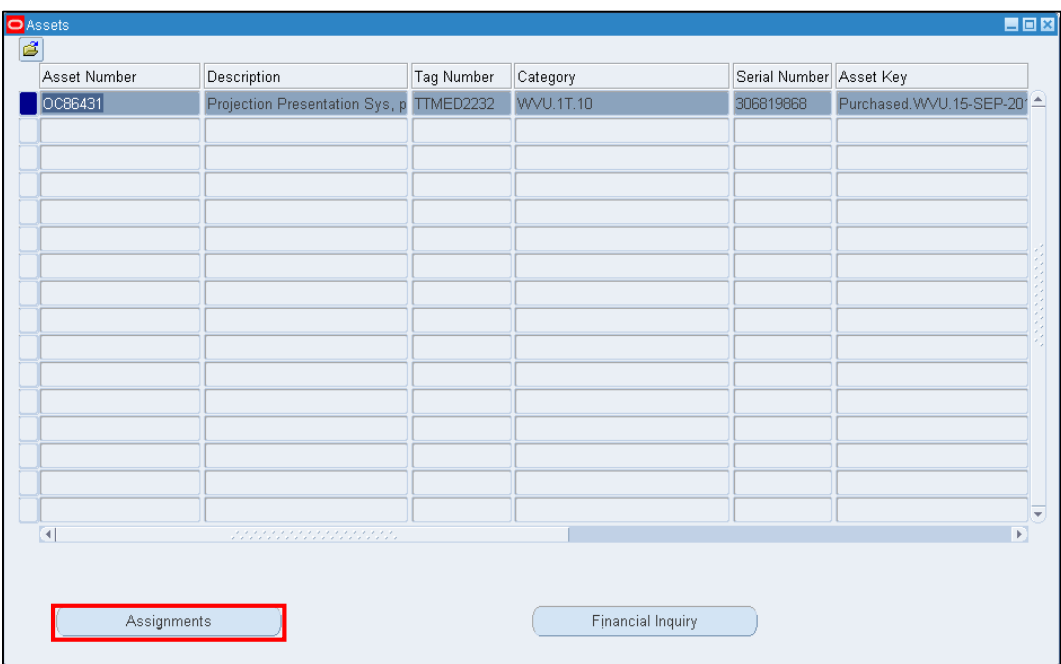

**5.** In the *Assets* Window, select (highlight) the asset you need to transfer, and click on *Assignments*.

## **Assignments**

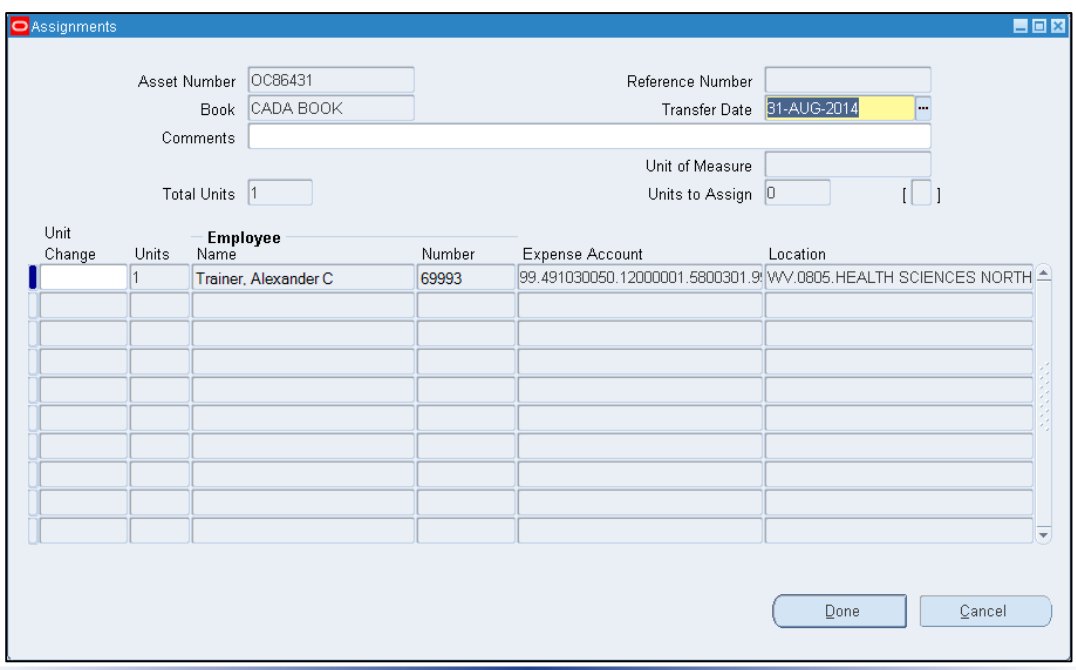

The *Assignments* window displays the current *Expense Account* and *Location* to which this asset is assigned. (In some cases, the name of the employee assigned to this asset is also displayed.)

The *Total Units* field shows that this record contains one asset.

**6.** To transfer a unit *out* of one assignment, enter a *negative number* in the *Unit Change* field. The second row will change color indicating you can enter the new assignment. *Units to Assign* will show **1**.

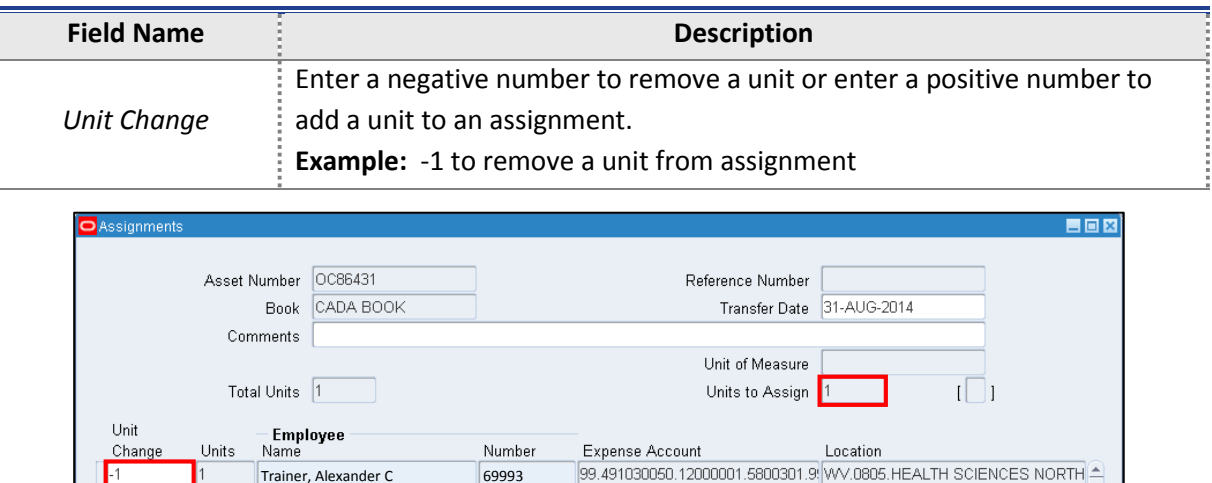

Alex

Transfer units out of only one assignment in a single transaction.

**7.** To reassign the asset, enter a positive number in the *Unit Change* field (second row).

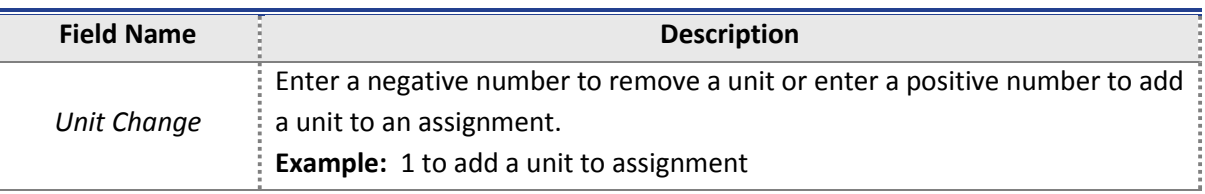

*Units can be added to existing assignments or create new assignments.*

**8.** The *Units to Assign* field displays the number of units left to assign. It must be *0* before saving a transaction. Double-check that this field displays *0*.

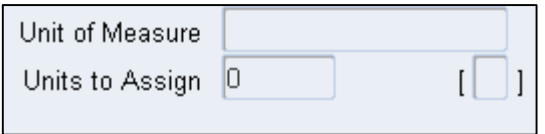

- **9.** Click in the *Name* field and select the *LOV button*.
- **10.** In the *Employee Names* window, type in the name or partial name of the new asset owner:

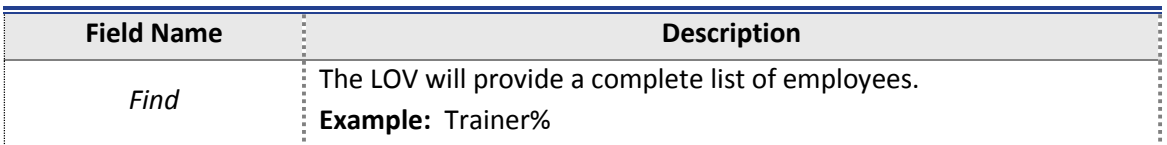

**11.** Select the correct employee and click the *OK* button.

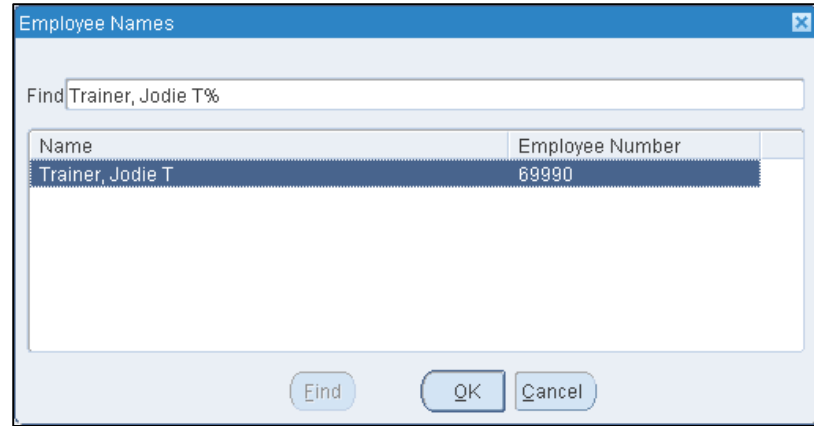

**12.** The *Number* field will automatically populate with the employee number. Review the field for accuracy.

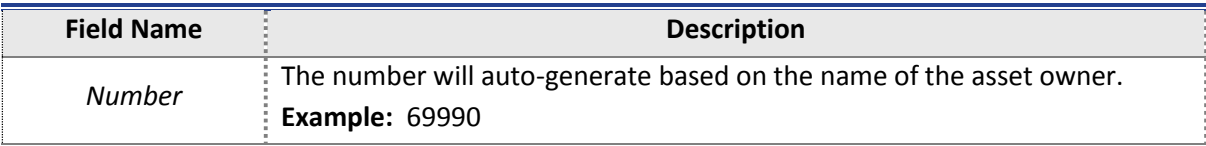

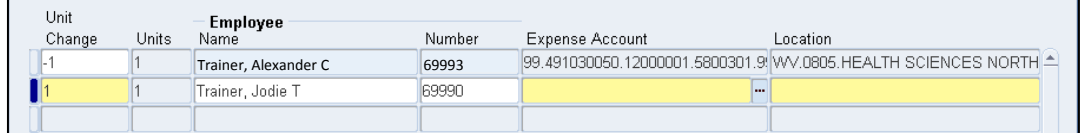

**13.** Click in the *Expense Account* field and click on the *LOV button*.

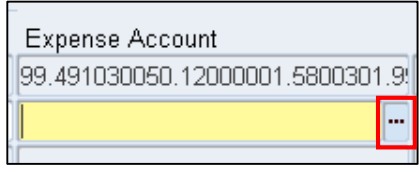

**14.** Complete the following fields in the **WVU Accounting Flexfield**.

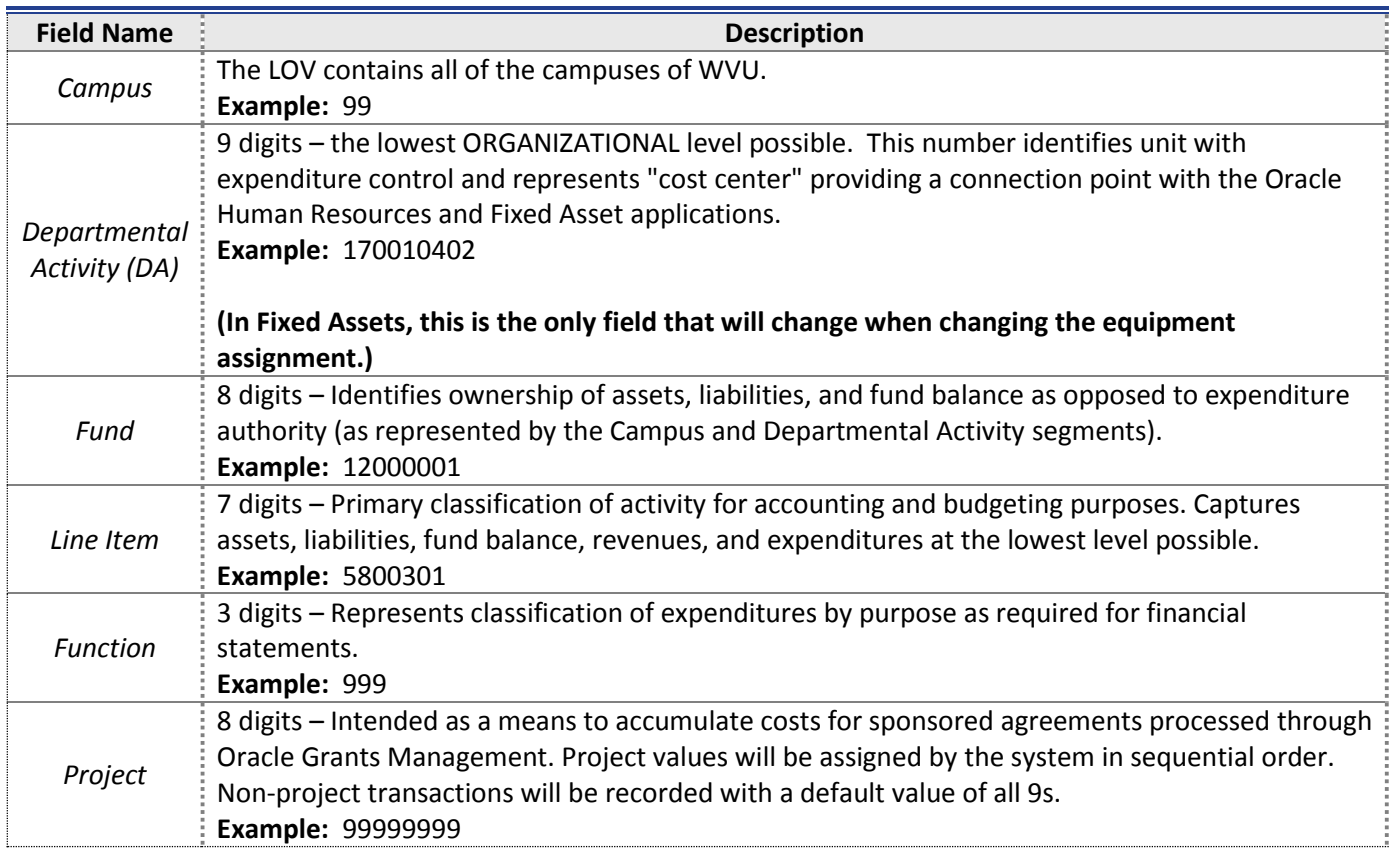

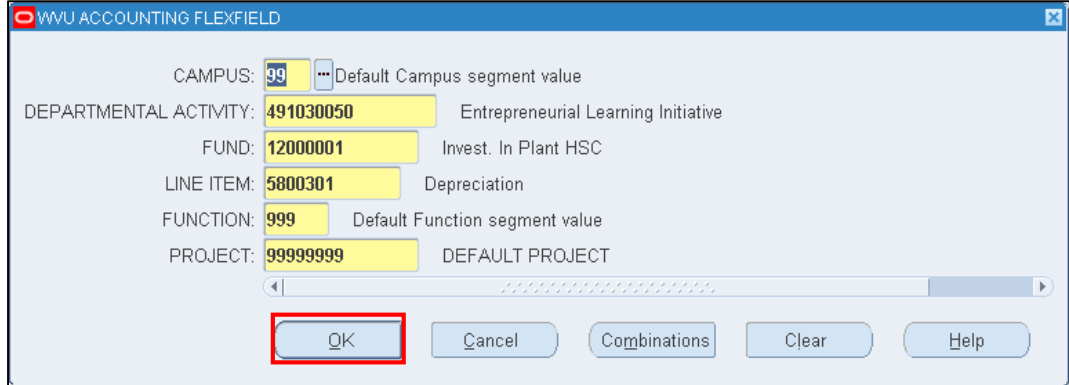

**15.** Click *OK* to accept the account entered*.*

If the assigned expense account will remain the same, you can click in the **Expense Account** field, and press *Shift + F5* in order to copy the account from the line above to the *Expense Account* field in the new line.

### **16.** Click in the *Location* field and click the LOV button.

#### **17.** Complete the following fields.

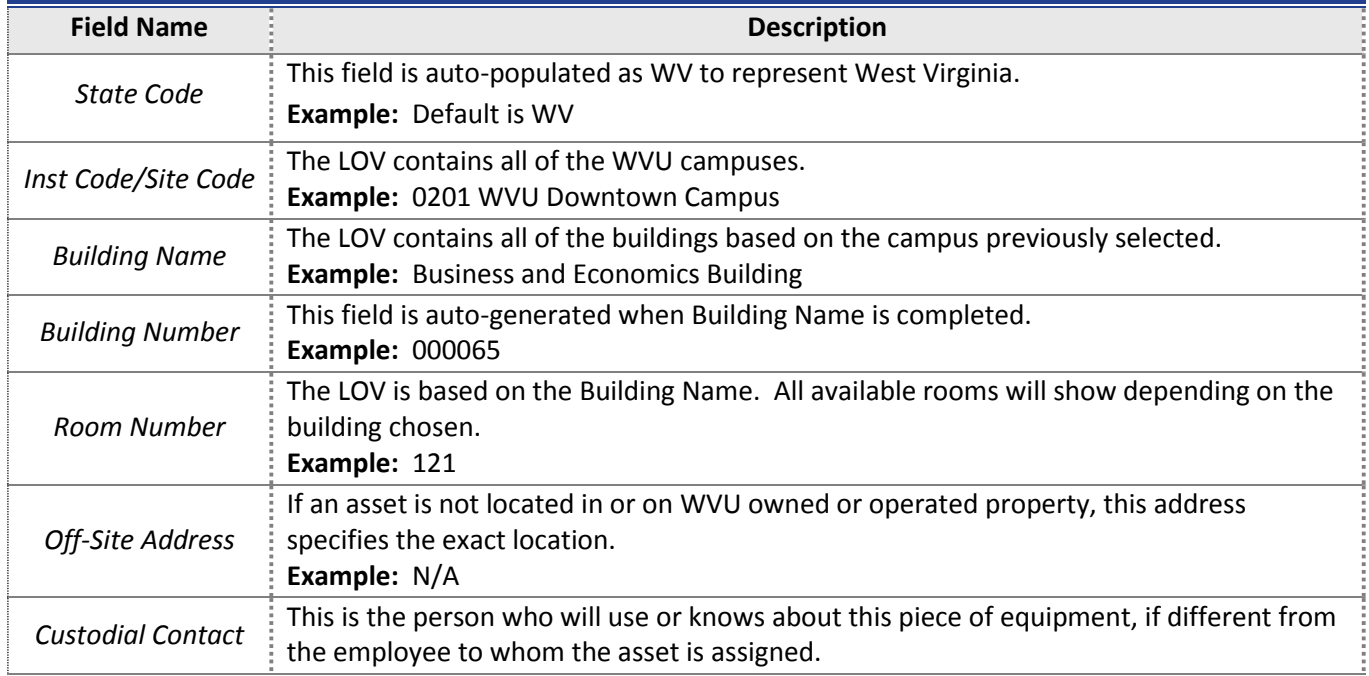

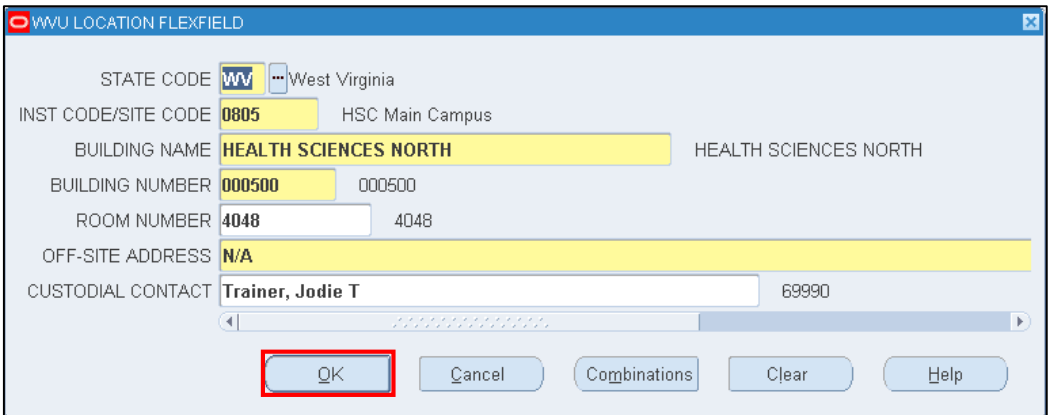

**18.** Click *OK*.

# *----MAP: Transferring An Asset----*

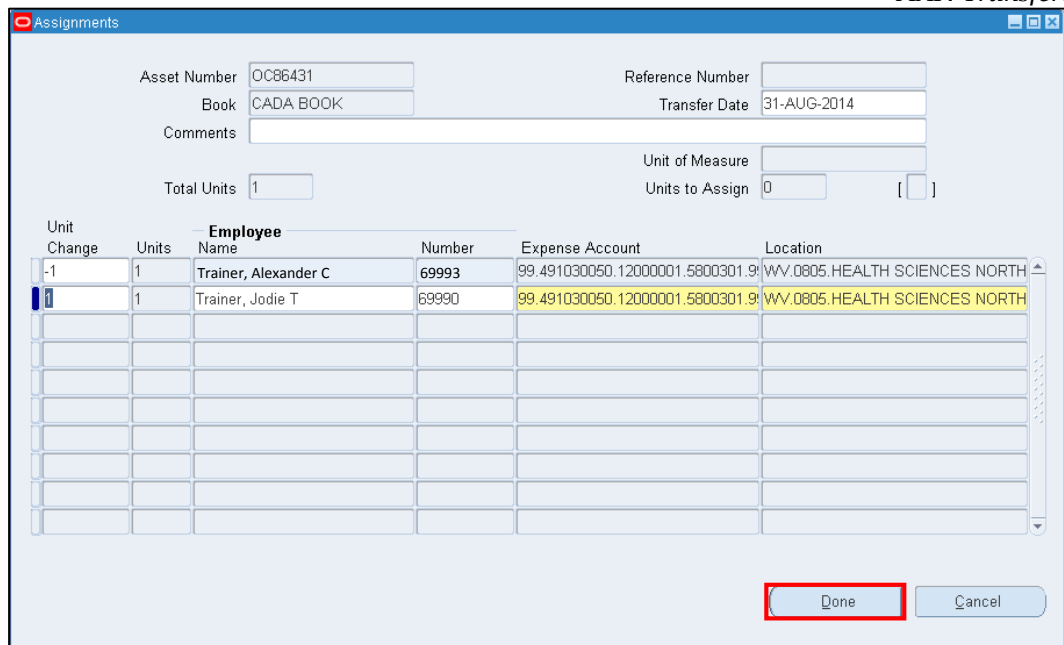

**19.** If the transfer is complete click *Done*. A confirmation window will verify the transfer was saved.

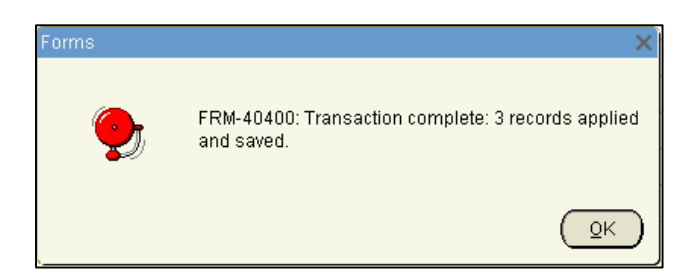

- **20.** Click *OK* on the confirmation screen.
- **21.** You have completed this task.